## Submitting Assignments on Web-CAT

Note: You can submit assignments on Web-CAT using the University's network only.

Note 2: You can resubmit your assignment infinite number of times.

Make sure that your classes are in the default package.

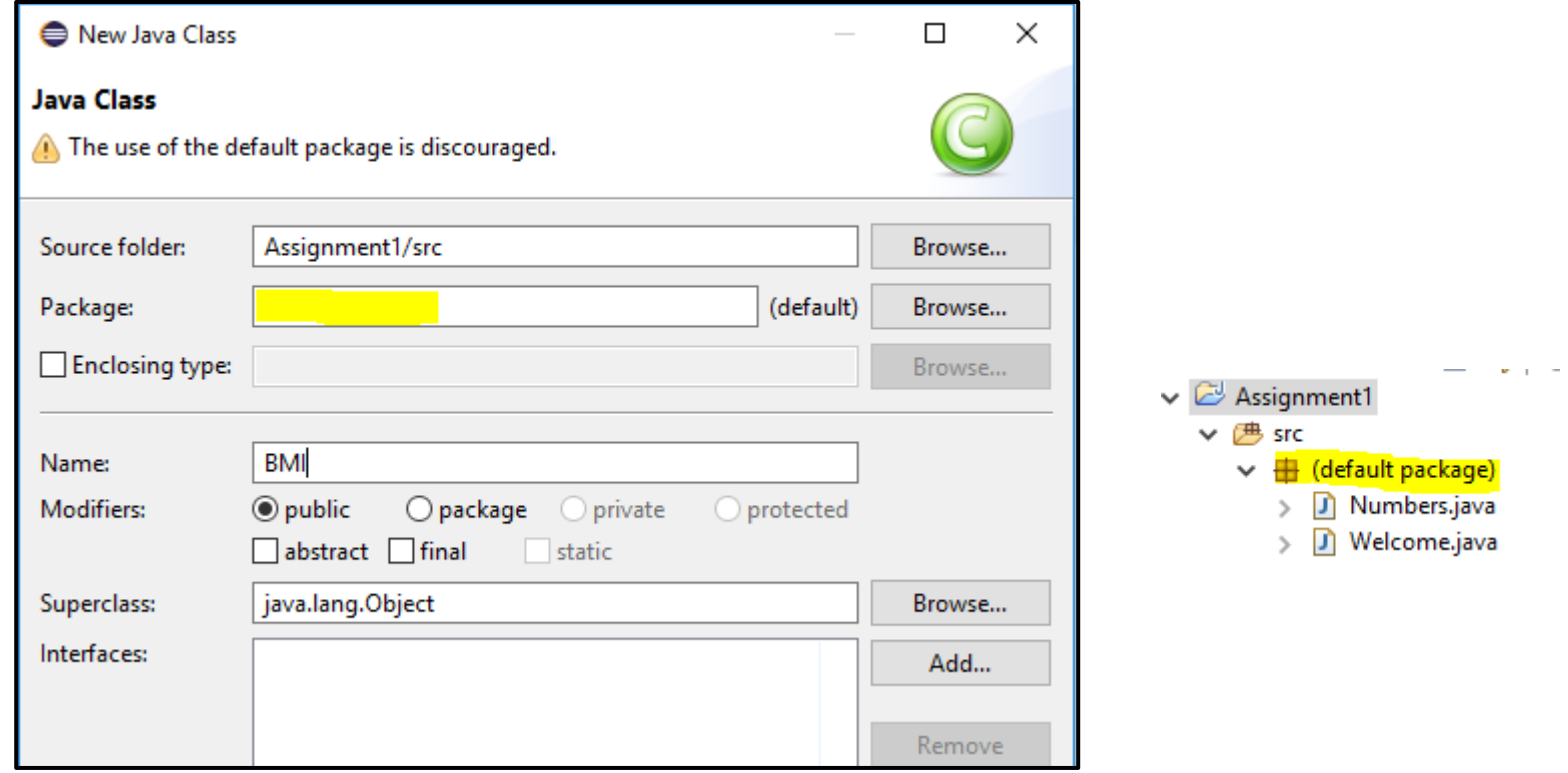

Make sure that the class names match the names in the assignment description.

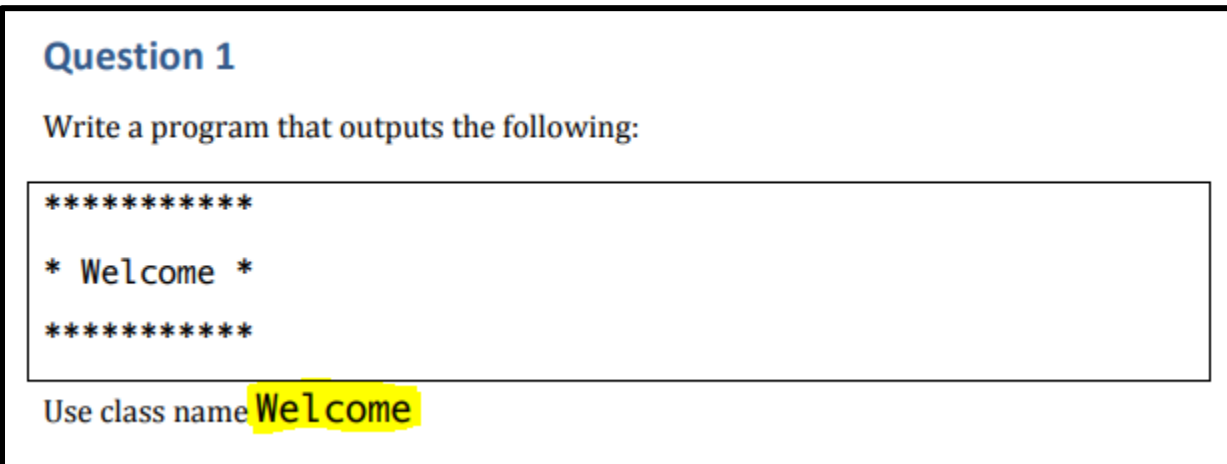

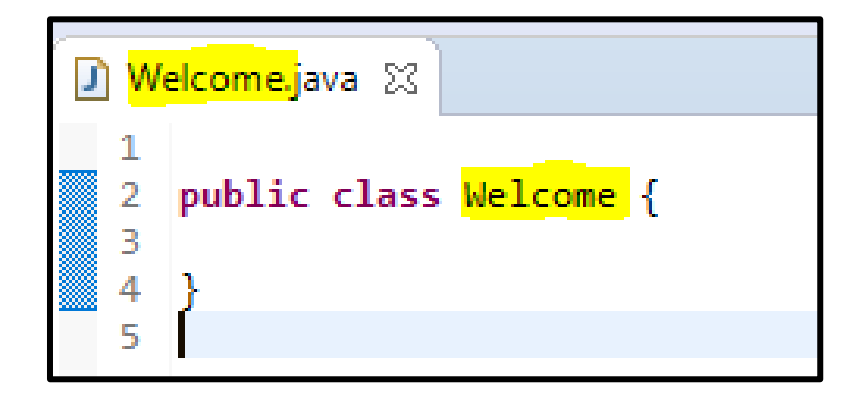

## Export the project for submission

- 1. Right click on the project
- 2. Click on export
- 3. Select General > Archive File, the click Next
- 4. Make sure that the assignment is checked.
- 5. Choose a name and a location for the archive file, then click Finish.

● workspace - Java - Assignment1/src/Welcome.java - Eclipse File Edit Source Refactor Navigate Search Project Run Window Help D-88: \* - 0 - 4 - B 6 - B 4 - B P 1 : B | Package Explo New  $\,$ Go Into  $\vee$   $\approx$  Assignme Open in New Window  $\vee$   $\overline{B}$  src Open Type Hierarchy F4  $\vee$   $\frac{1}{2}$  (de Show In Alt+Shift+W >  $>$  D  $>$  D ħ  $Ctrl + C$ Copy  $>$   $\equiv$  JRE Sy Copy Qualified Name 睁  $Ctrl + V$ 情 Paste × Delete Delete Remove from Context Ctrl+Alt+Shift+Down **Build Path**  $\rightarrow$ Source  $Alt + Shift + S$ Refactor Alt+Shift+T> inport... Export... ் Refresh F5 Close Project Assign Working Sets...  $D_{\text{max}}$   $A_{\text{max}}$ 

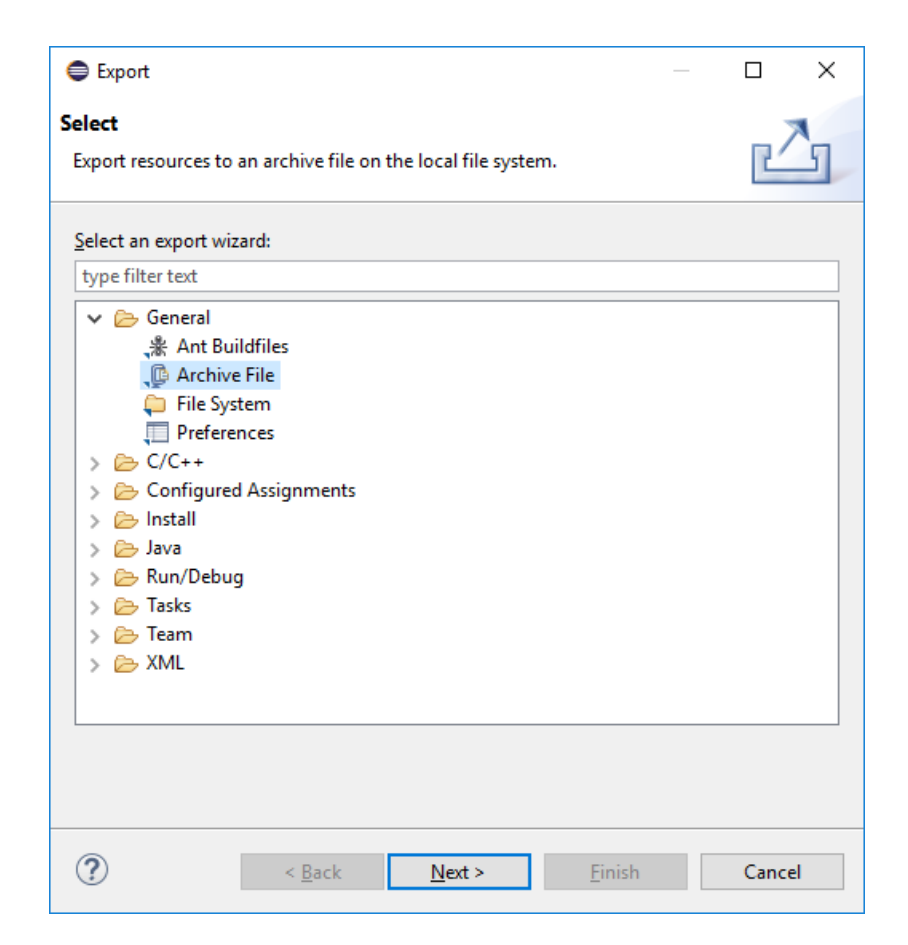

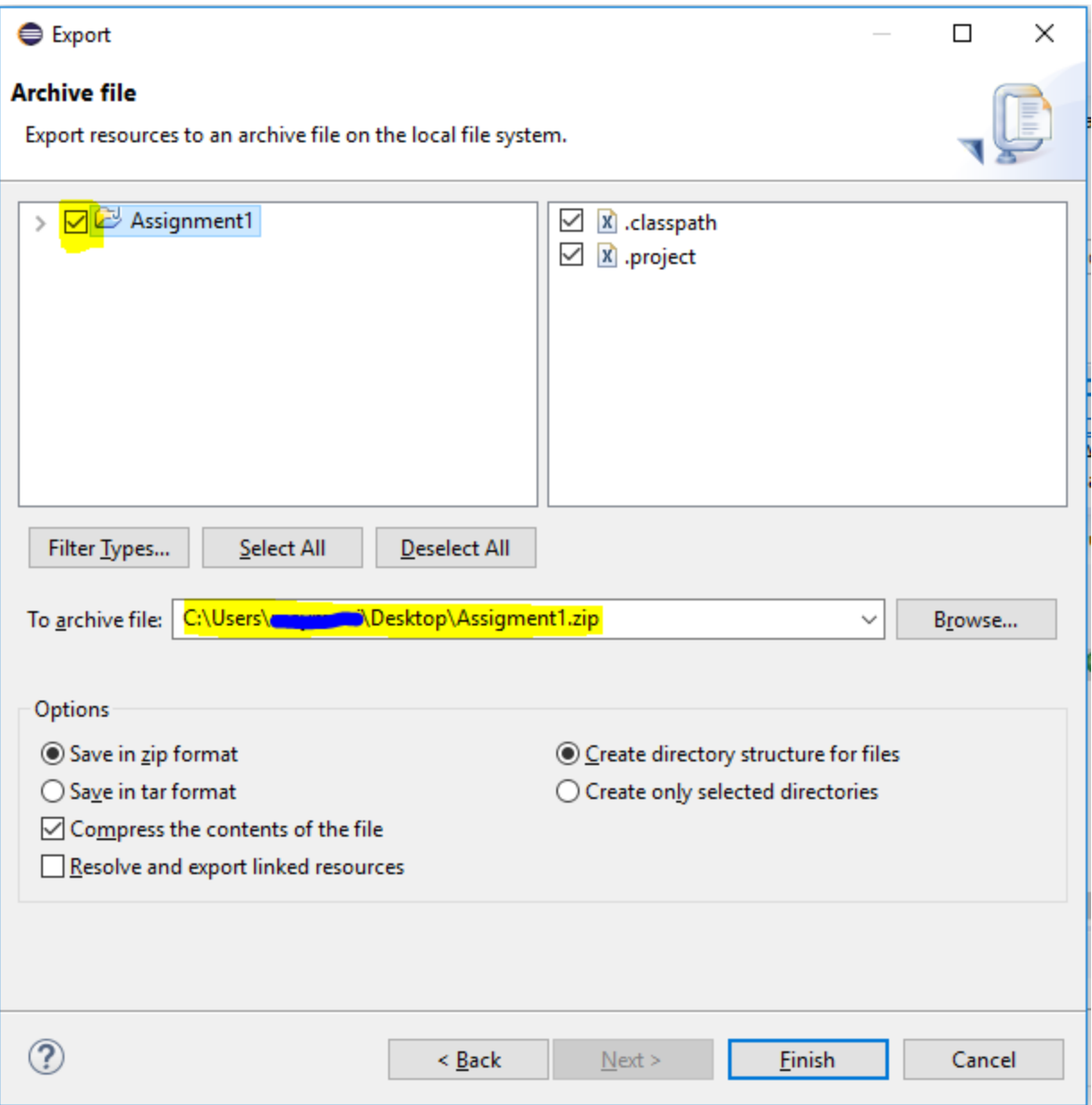

## Uploading the assignment to Web-CAT

- 1. Go to<http://10.131.240.28:8080/Web-CAT/WebObjects/Web-CAT.woa>
- 2. Use your student ID as your Username and Password.
- 3. Click the Submit button next to the assignment you want to submit.
- 4. Click Browse, then select the archive file you want to submit.
- 5. Click Upload Submission.
- 6. Click Confirm.
- 7. Wait for a few seconds for Web-CAT to test your program.
- 8. Web-CAT will show you your grade for the submitted assignment and the mistakes you made if any.